## **How to Change Your Password**

(A Feature of "My Profile")

The "**My Profile**" page is part of the member's-only portion of the website. This is where you can change your password, upload a photo, and add your assistant's information, among other things.

## **Want to change your password?** Let's get started!

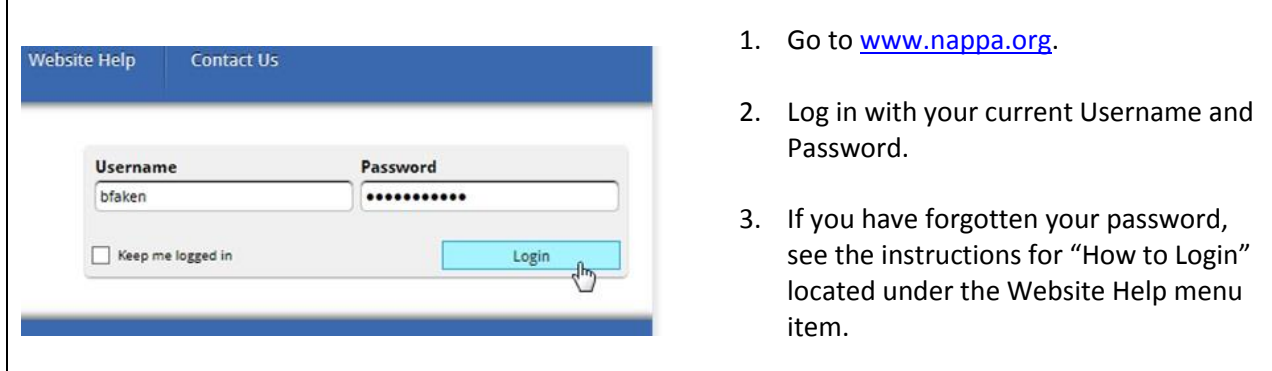

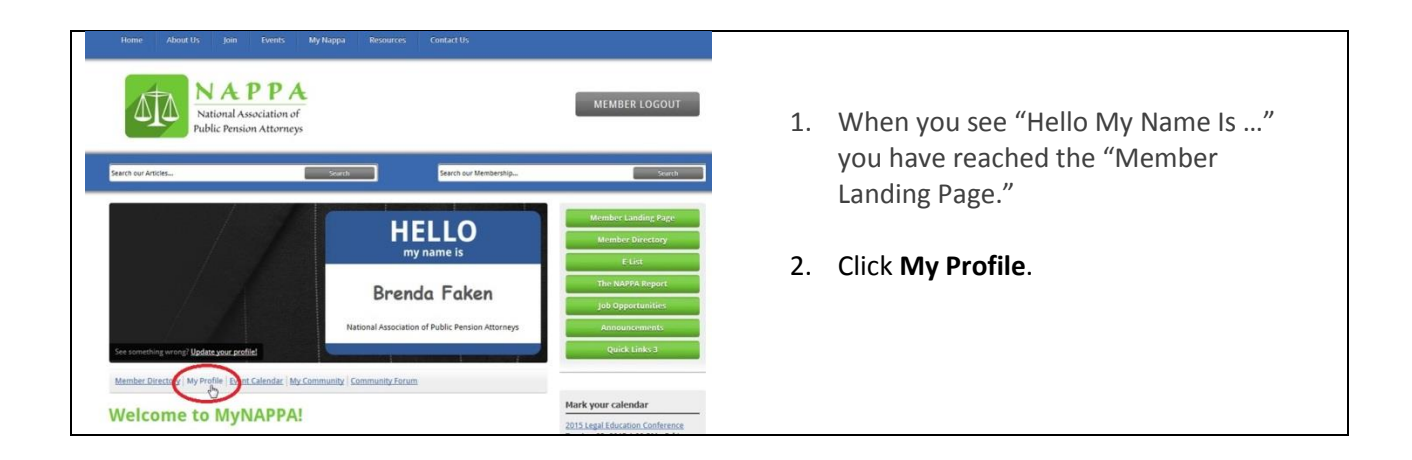

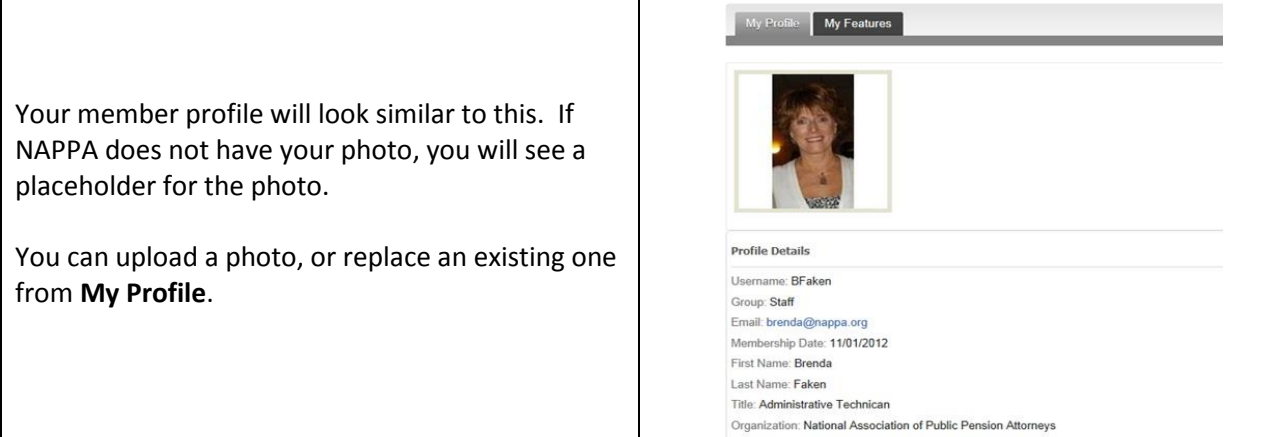

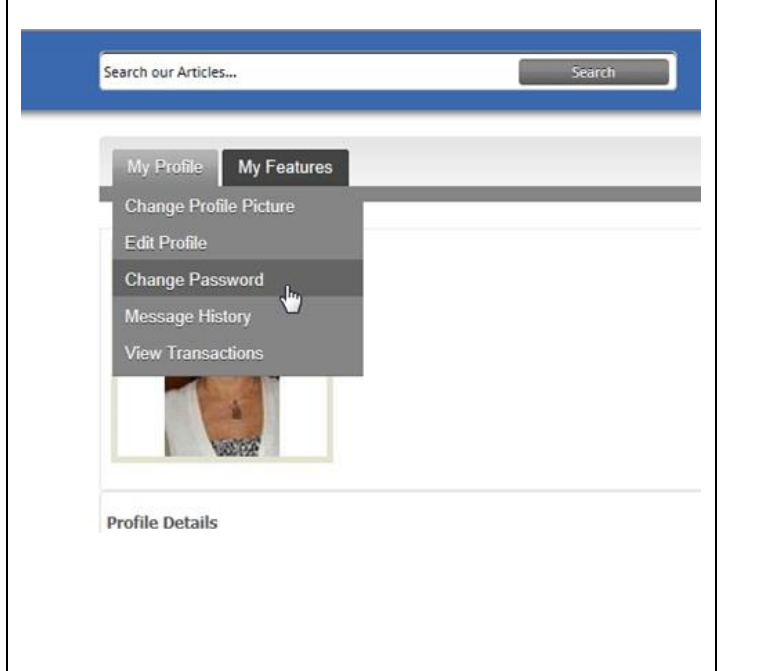

- 1. Hover the mouse over the **My Profile** tab and the drop-down menu will appear.
- 2. Click **Change Password**.
- 3. Other selections here are **Change Profile Picture** and **Edit Profile**.
- 4. You can also look at the **Message History** of messages from the NAPPA office (in case you deleted your email).
- 5. You can also **View Transactions**, which includes registrations, invoices, etc.

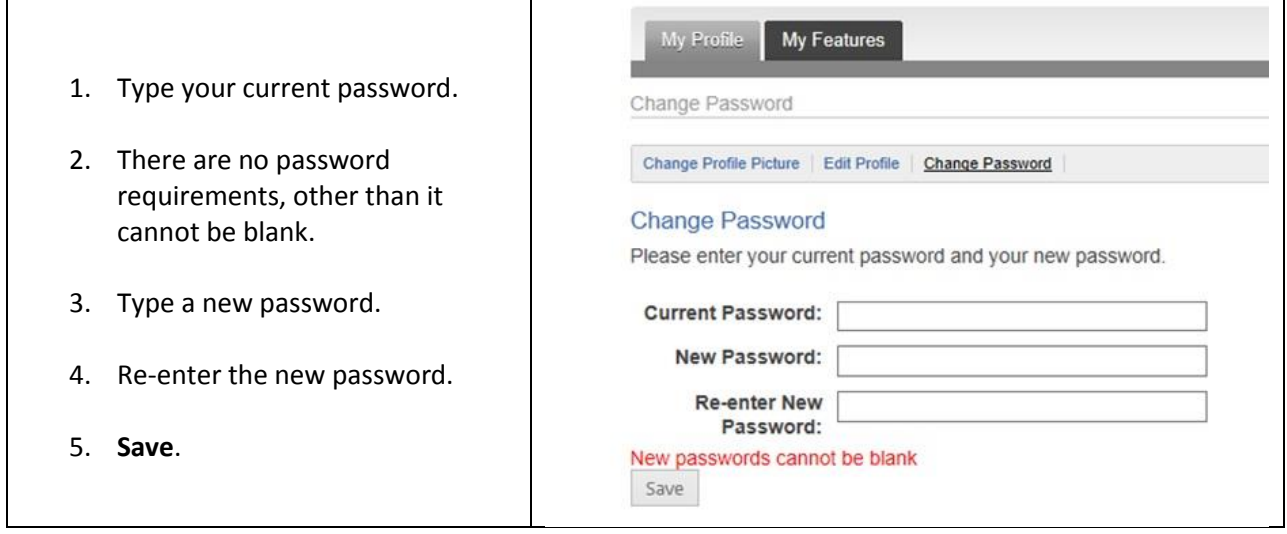